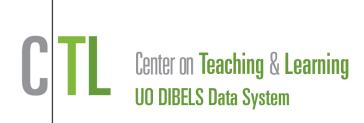

This Guide describes the basic steps used to set up schools, users, classes, and students in your new DIBELS Data System account.

## **DISTRICT SET-UP** – To be completed by the District Coordinator

- 1) *Sign-In:* Go to **[http://dibels.uoregon.edu](http://dibels.uoregon.edu/)** and enter your user name and password from your "Welcome" email into the **DDS Account Login** box. Change your temporary password to a permanent one when prompted. When done, click the **Home** tab.
- 2) *Welcome Page:*
	- a) Step 1 Sign the DDS Agreement: Someone authorized to sign a legal document on behalf of the district must read the DDS Agreement, enter their information at the bottom, then click **I Agree** to proceed.
	- b) Step 2 Accept the Privacy Policy: Review the policy, and click **I Accept** to proceed.
	- c) Step 3 Add an Academic Year Schedule (Track):
		- i) Click **Add an Academic Year Schedule.**
		- ii) Select the Track that matches the district's academic calendar then click **Save**.
	- d) Step 4 Activate Products: Select assessments and products you will use.
		- i) **Confirm Billing** by reviewing the information, then

ii) Set **Assessment Schedule**: Select the months benchmark testing will be conducted. Click **Save Assessments**, then

iii) Click **Configure Assessments** to select the assessments you will use.

- e) Step 5 Confirm Billing Information: Confirm the information entered.
- f) Step 6 Confirm District Contact Information: Confirm the information entered.
- g) Step 7 Verify Personal Information:

## 3) *Add Schools:*

- a) Click the **Administration** tab.
- b) In the **District Administration** section, click **Manage Schools**.
- c) Click **Add New Schools** and type the desired school name.
- d) Click **Save**.
- e) Repeat to add additional schools.

→ *TIP: After completing steps 1-3, the Import tools can be used to load a large set of new users, classes, and/or students. For more information, see the various import functions on the Administration page, and the Importing Quick Start Guide and Importing Video Demonstration on the Help page.*

- 4) *Add School Coordinators (optional): School Coordinators can add and access classes, users, and students for their school.*
	- a) From the **Administration** page, click **Manage Users** in the **User Administration.**
	- *b)* Click **Add New User**.
	- *c)* For each school coordinator, enter a user name, email address, name, select the school, and select the **School Access** button. *NOTE: User names must be at least 8 characters. Spaces, dashes, underscores and periods are allowed. Using email addresses as user names will guarantee uniqueness. Passwords must be at least 8*

*characters, are case-sensitive, must contain at least 1 letter and 1 number, and cannot be the same as the user name.*

- d) Click **Save** and review the confirmation screen.
- 5) Click Set District-wide Preferences on the Administration Page to set preferences.

**SCHOOL SET-UP** – To be completed by the District or School Coordinator

- 1) *Add Classes:*
	- a) Click **Manage Classes** on the **Administration** page, and then click **Add New Classes**.
	- b) Enter the class info. Primary classes are K-6 home room classes. Secondary classes are for secondary groupings of students (e.g. a reading group, or math group)
	- c) Click **Save**, or **Save & Add Another**.
- 2) *Add Class-Level & Additional School-Level Users (optional): School-level users can add and access classes, users, and students at their school. Classlevel users can add and access students and data for their class(es).*
	- a) Click **Manage Users** in the **User Administration** section of the **Administration** page.
	- b) Follow the instructions in paragraphs 4a-4d, above. For each new user, be sure to select either the **Class** or **School Access** button.
- 3) *Assign Class-Level Users to Classes:*

Class users can be assigned to a class when usernames are created, or

- a) For bulk updates use **Assign Users to Classes** in the **User Administration** section. For individual users:
- b) Click **Manage Classes** on the **Administration** page, and then select the desired primary class.
- c) Click **Edit** in the class details section.
- d) Select the **Class User** and click Save.

**ADD STUDENTS** – To be completed by a District, School or Class-level user

*A district-level user can add students to any school; a school-level user can add students only to their school; and a class-level user can add students only to their class(es).*

- 1) Click **Manage Classes** on the **Administration** page and select the desired class.
- 2) Click **Add Students,** then **Add New Students**.
- 3) Select the number of students to be added using the menu above the instructions.
- 4) Confirm that the school year is correct and add each student's information. Entering student ID numbers is highly recommended. Click **Submit** when finished and repeat this process to add students to all schools and classes.

## *Your account is now ready to for data entry and generating reports.*

Refer to the additional Quick Start Guides, the DDS Manual, and the Help page for more information about your account.

**You can also contact us at [support@dibels.uoregon.edu](file:///C:/Documents%20and%20Settings/Dave%20Larsen/Local%20Settings/Temporary%20Internet%20Files/Content.Outlook/IRTVE60I/support@dibels.uoregon.edu) or toll-free 888-497-4290**